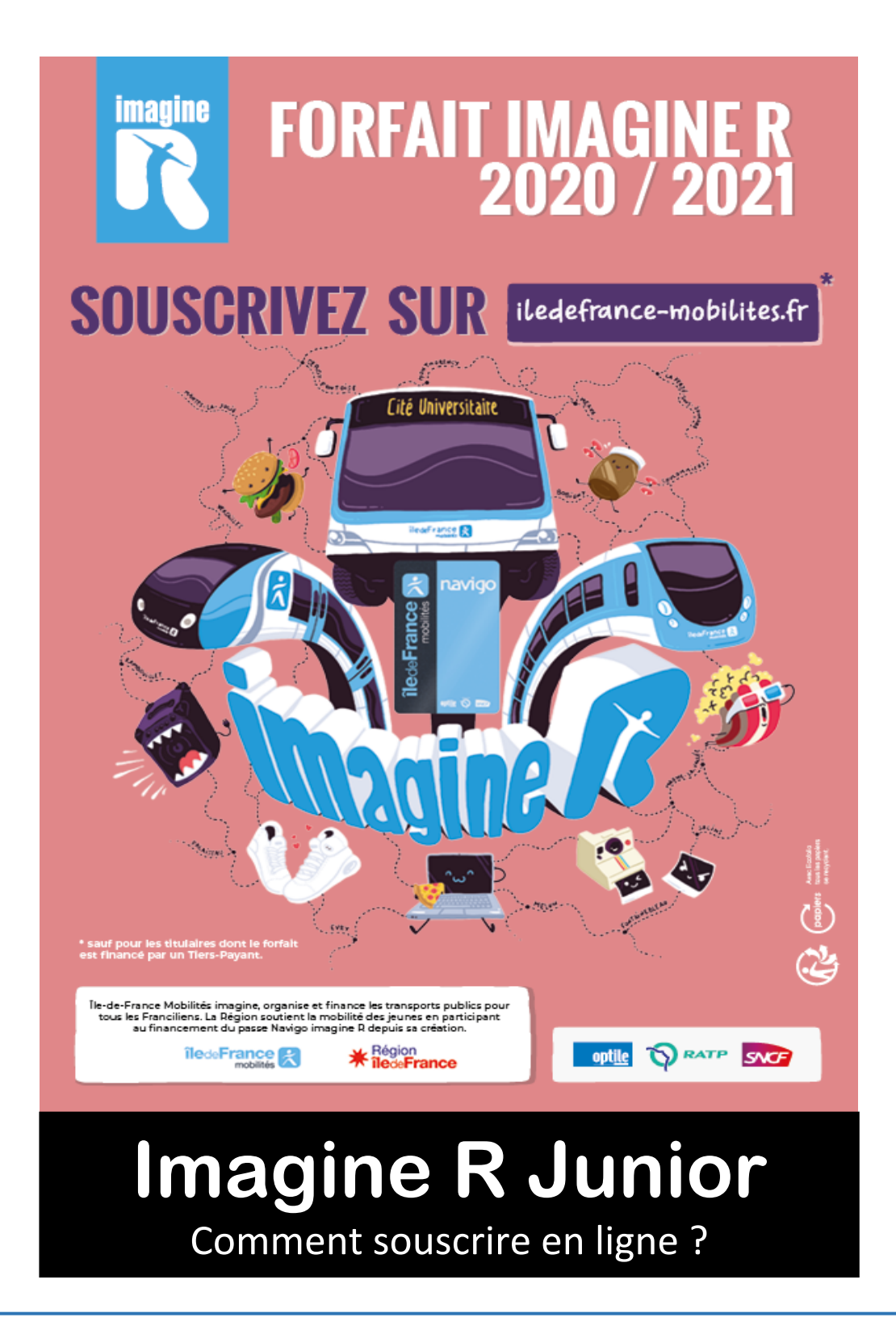

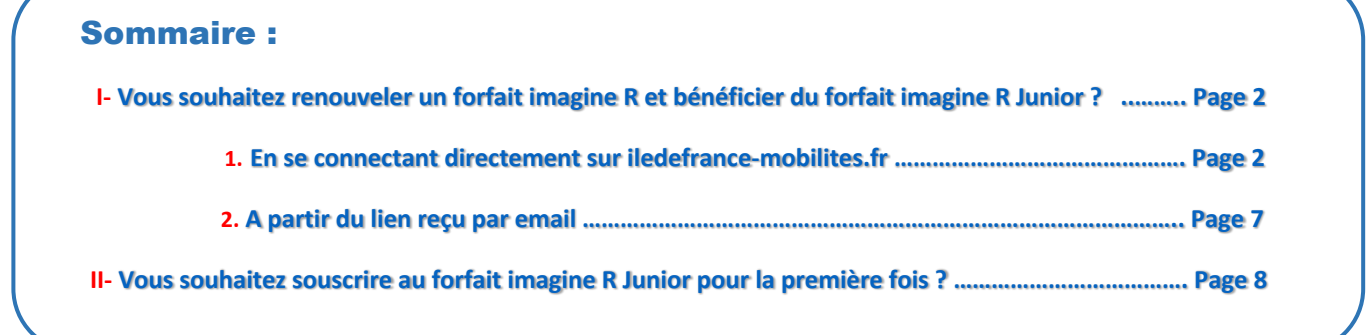

# **I. Vous souhaitez renouveler un forfait imagine R et bénéficier du forfait imagine R Junior ?**

# <span id="page-1-1"></span><span id="page-1-0"></span>**1. En se connectant directement sur iledefrance-mobilites.fr**

- A- Depuis la page d'accueil du site [iledefrance-mobilites.fr](https://www.iledefrance-mobilites.fr/)
	- Cliquez sur le lien « [Tarifs](https://www.iledefrance-mobilites.fr/titres-et-tarifs) »

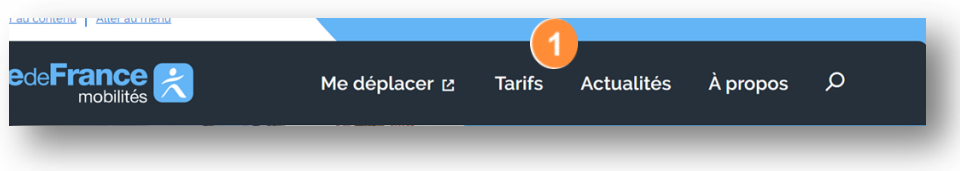

- Ensuite dans la page des tarifs, défilez jusqu'aux boutons ci-dessous et cliquez sur « **Souscrire à Imagine R** »

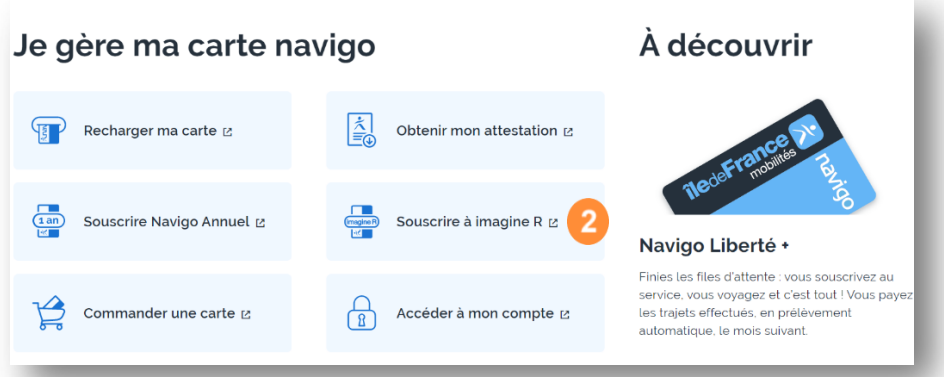

- <span id="page-1-2"></span>B- **Connectez-vous** à votre espace personnel
	- Si vous en avez déjà un, saisissez votre identifiant et mot de passe, puis cliquez sur « **me connecter** »
	- **2** Vous avez oublié votre identifiant ou mot de passe ? cliquez sur « Je n'arrive pas à me connecter » et suivez les instructions
	- Sinon cliquez sur « **continuer** » pour vous en créer pendant la souscription

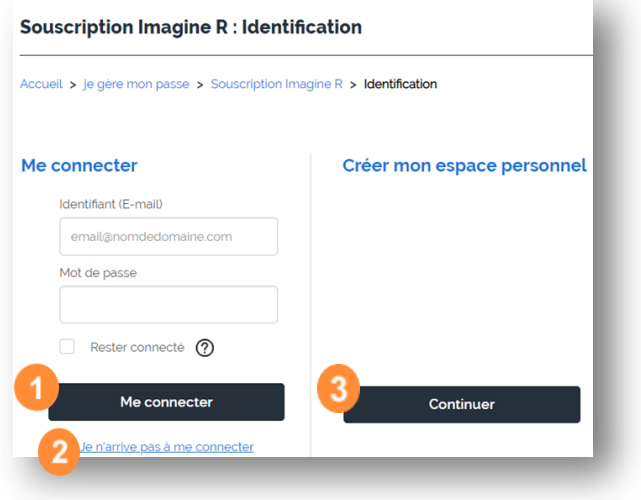

C- Comme c'est un renouvellement de forfait, répondez « **Oui** » à cette question

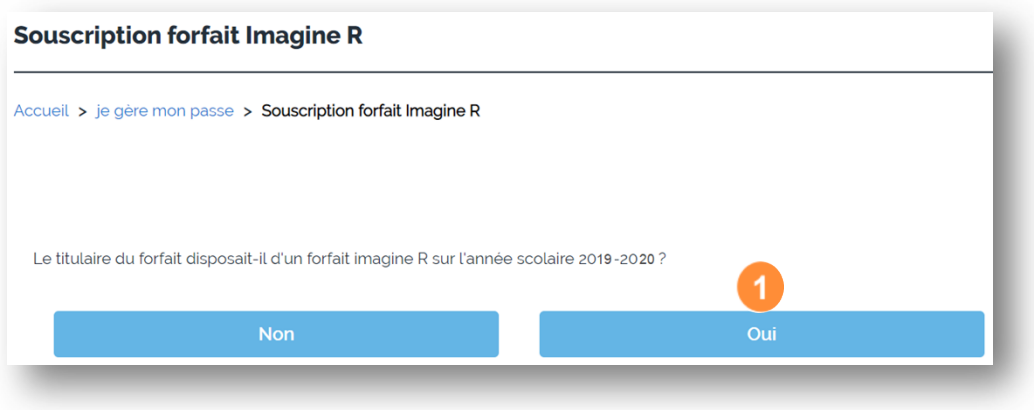

D- Renseignez le numéro du titulaire que vous trouverez sur le passe imagine R utilisé cette année, et la date de naissance du titulaire 2

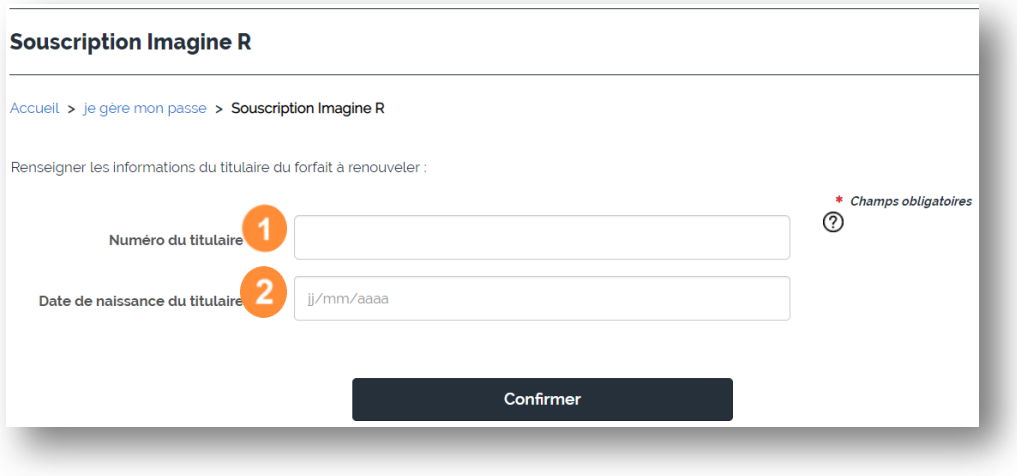

Cliquez ensuite sur « **confirmer** », vous serez automatiquement redirigé sur la page de présentation de la souscription.

E- Dernière vérification avant de débuter la souscription en ligne Cliquez sur le bouton « **souscrire** »

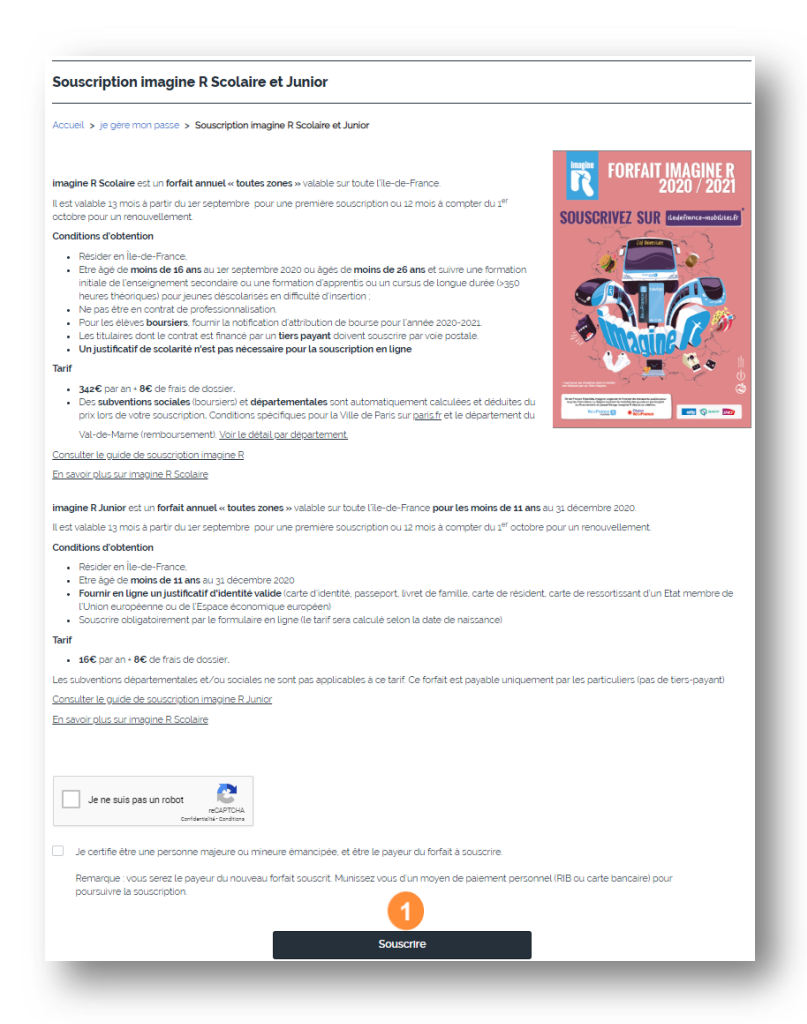

F- SI vous avez déclaré précédemment que vous n'avez pas d'espace personnel, renseignez votre email et définissez un mot de passe qui vous permettront d'y accéder ultérieurement  $\bullet$ . Egalement, pensez à indiquer que vous avez déjà une carte Navigo 2 puis cliquez sur « **continuer en créant mon espace personnel** » 8

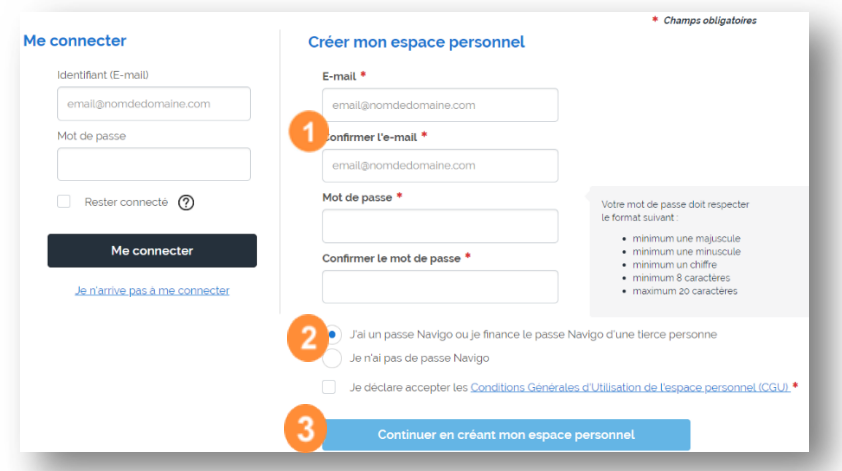

G- Etape récapitulative : Vous accédez au récapitulatif des informations connues dans le cadre du renouvellement du forfait imagine R. Merci de vérifier ces éléments, corrigez les si besoin en cliquant sur les petits crayons.

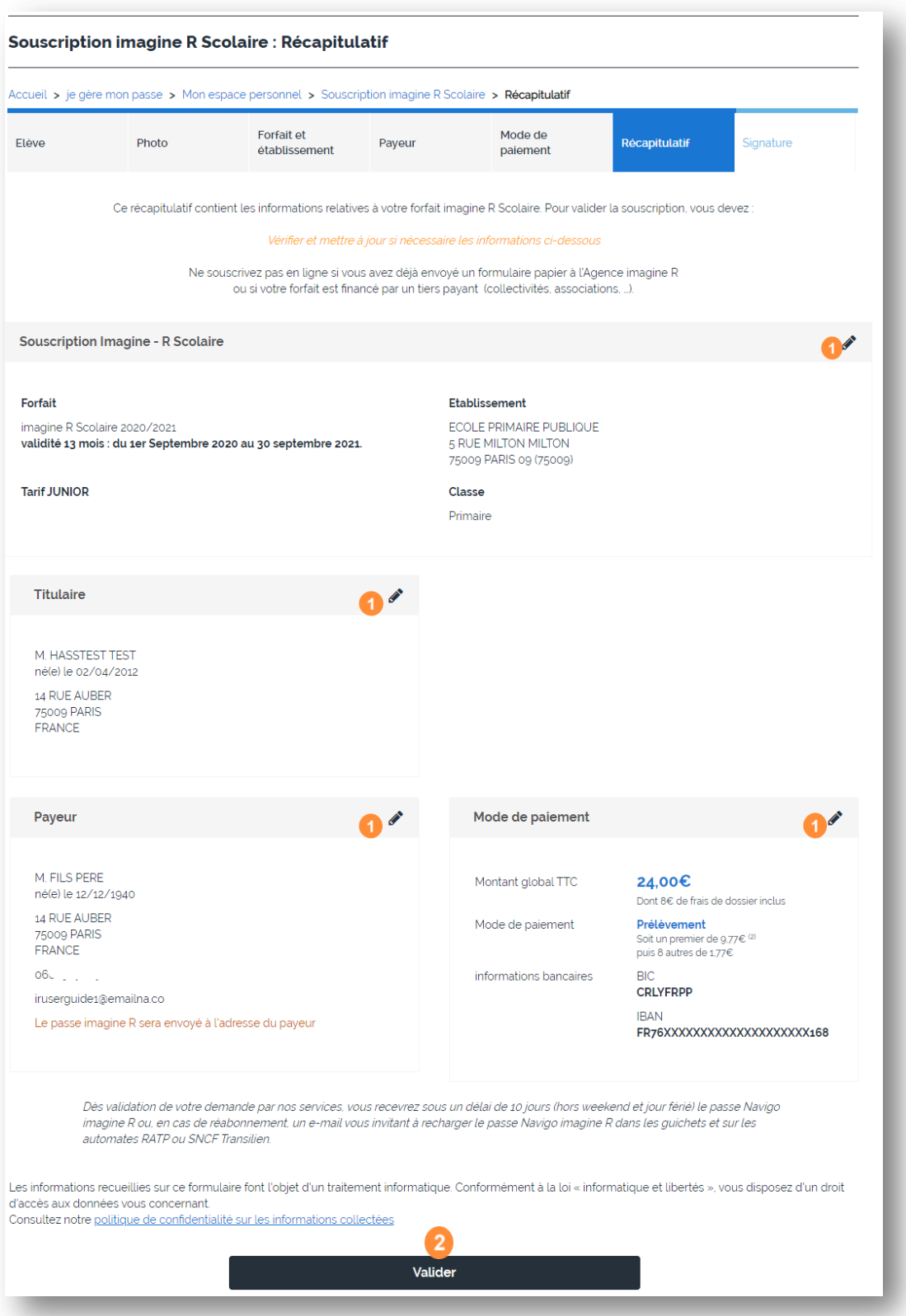

Cliquez ensuite sur le bouton « **Valider** »

H- Etape signature électronique : signez le contrat imagine R avec un code que vous recevrez par SMS (le numéro de mobile utilisé sera celui renseigné dans le bloc payeur du récapitulatif précédent)

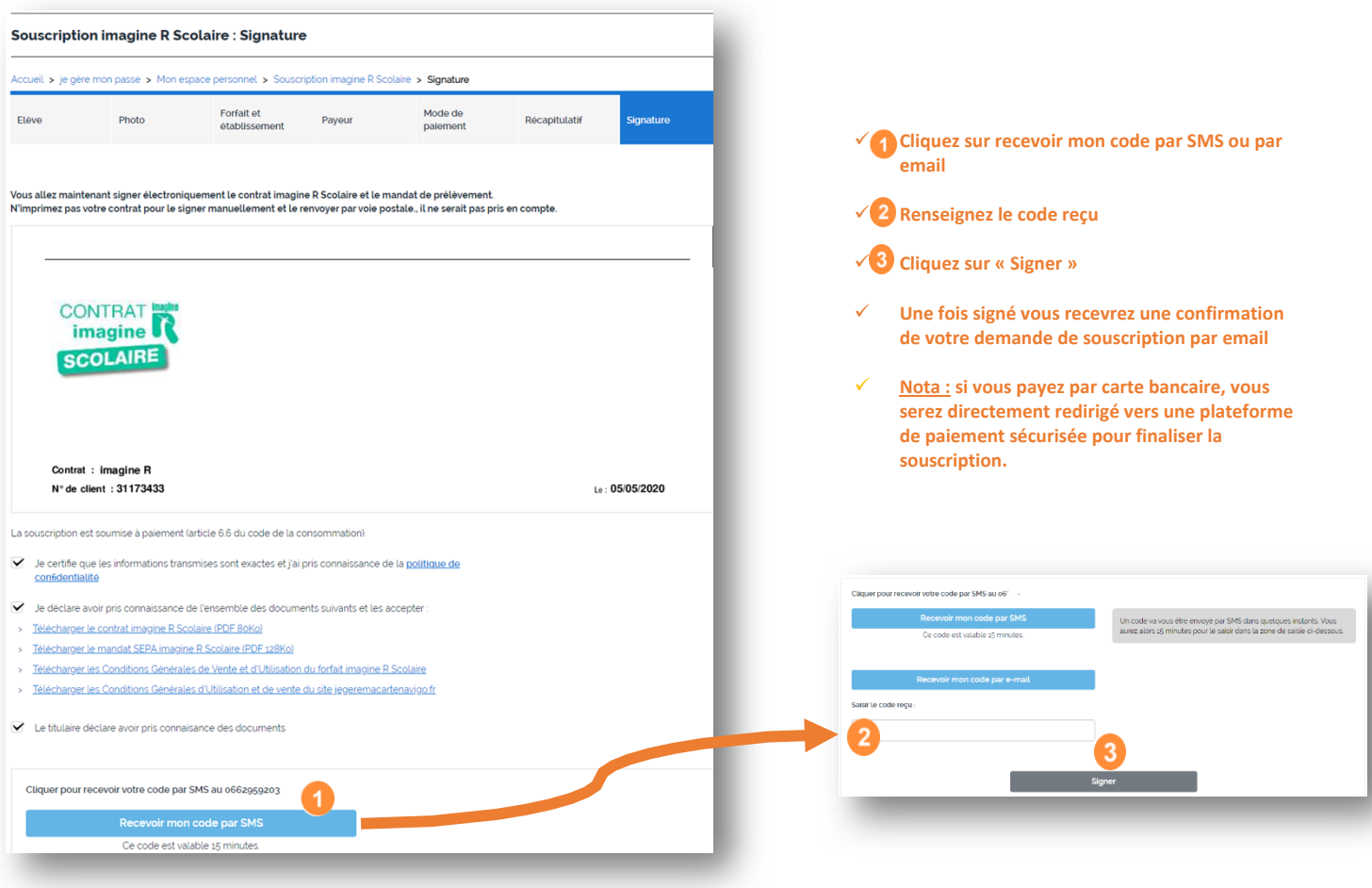

## <span id="page-5-0"></span>**2. A partir du lien reçu par email :**

Pour démarrer la souscription, cliquez sur le bouton **c** « **cliquez ici** ». Vous serez alors redirigé directement sur [l'écran de connexion : \(cf. §I.B ci-avant\)](#page-1-2) 

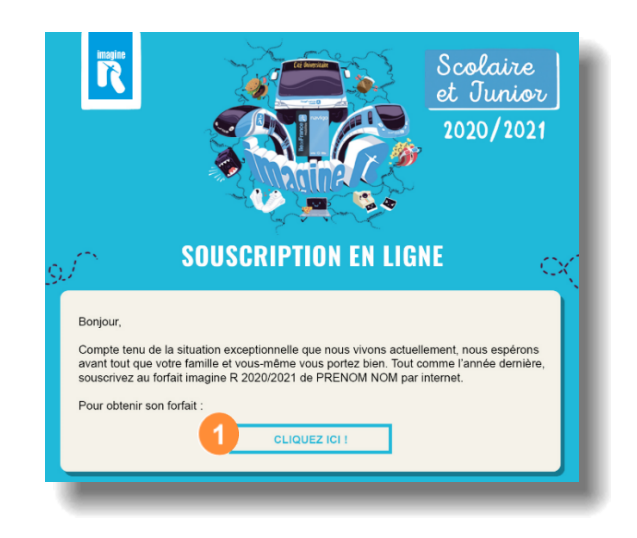

### <span id="page-6-0"></span>**II. Vous souhaitez souscrire au forfait imagine R Junior pour la première fois ?**

A- Depuis la page d'accueil du site [iledefrance-mobilites.fr](https://www.iledefrance-mobilites.fr/), Cliquez sur le lien « [Tarifs](https://www.iledefrance-mobilites.fr/titres-et-tarifs) »

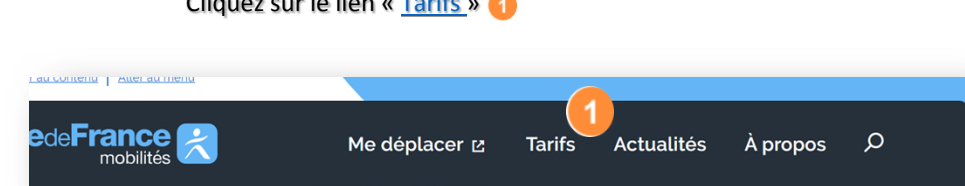

- Ensuite dans la page des tarifs, défilez jusqu'aux boutons ci-dessous et cliquez sur « **Souscrire à Imagine R** »

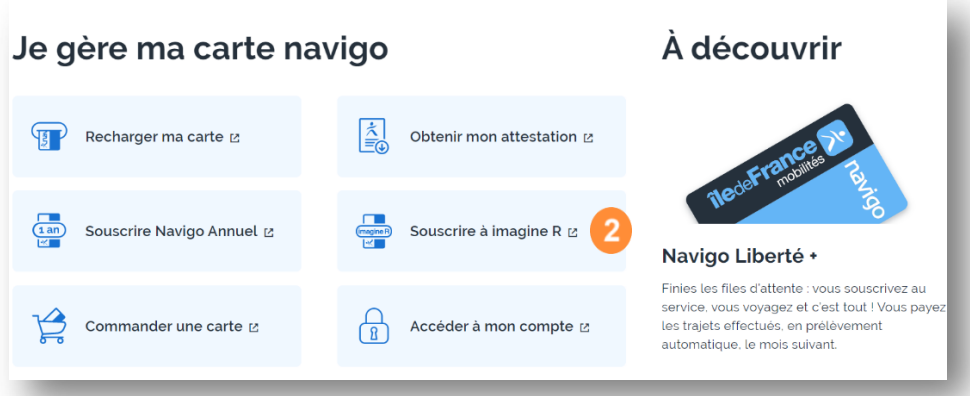

#### A- **Connectez-vous** à votre espace personnel

- Si vous en avez déjà un, saisissez votre identifiant et mot de passe, puis cliquez sur « **me connecter** »
- **2** Vous avez oublié votre identifiant ou mot de passe ? cliquez sur « Je n'arrive pas à me connecter » et suivez les instructions
- Sinon cliquez sur « **continuer** » pour vous en créer pendant la souscription

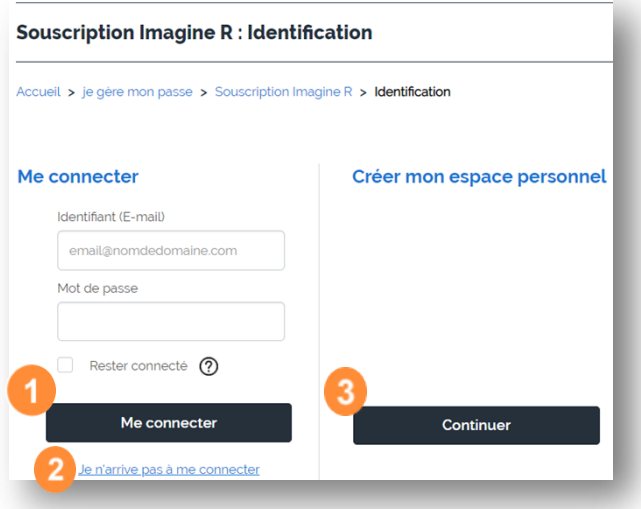

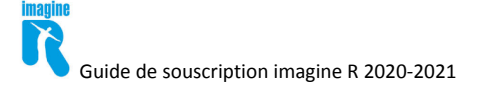

B- SI vous avez déjà un espace personnel, et que vous êtes connecté

Cliquez sur le lien « **souscrire ou commander un passe** » **e** ensuite choisissez la souscription imagine R scolaire 2

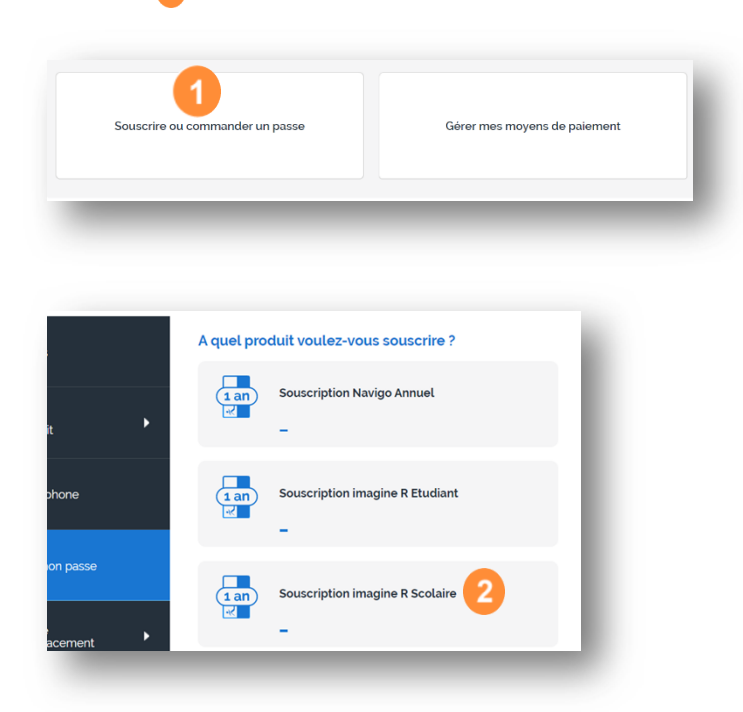

C- Comme c'est une première souscription, répondez « **Non** » à cette question

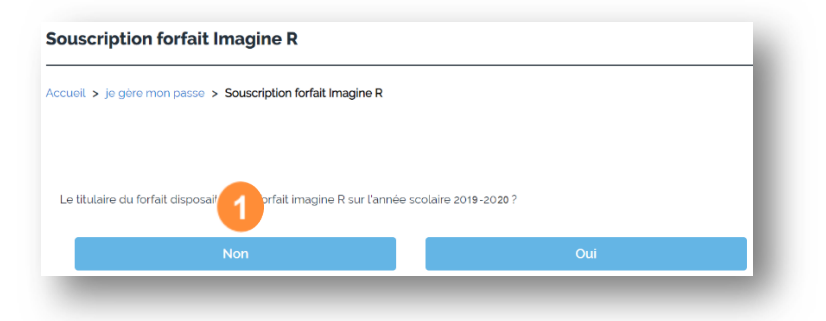

D- Cliquez sur le bouton « **scolaire** »

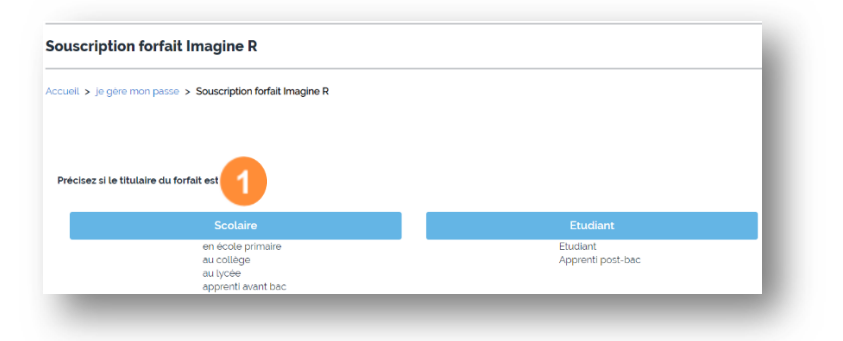

Vous serez automatiquement redirigé sur la page de présentation de la souscription.

E- Dernière vérification avant de débuter la souscription en ligne Cliquez sur le bouton « **souscrire** »

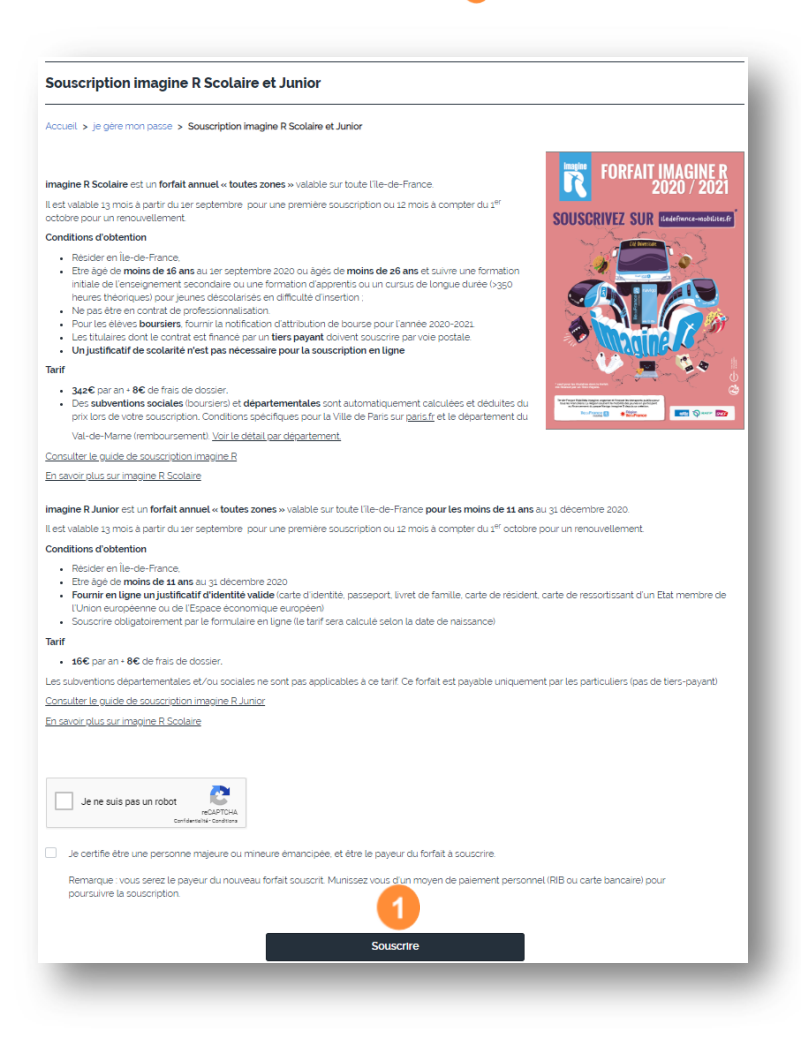

G- SI vous avez déclaré précédemment que vous n'avez pas d'espace personnel, renseignez votre email et définissez un mot de passe qui vous permettront d'y accéder ultérieurement  $\bullet$ . Egalement, pensez à indiquer si vous avez déjà une carte Navigo ou pas **2**, puis cliquez sur « **continuer en créant mon espace personnel** » **8** 

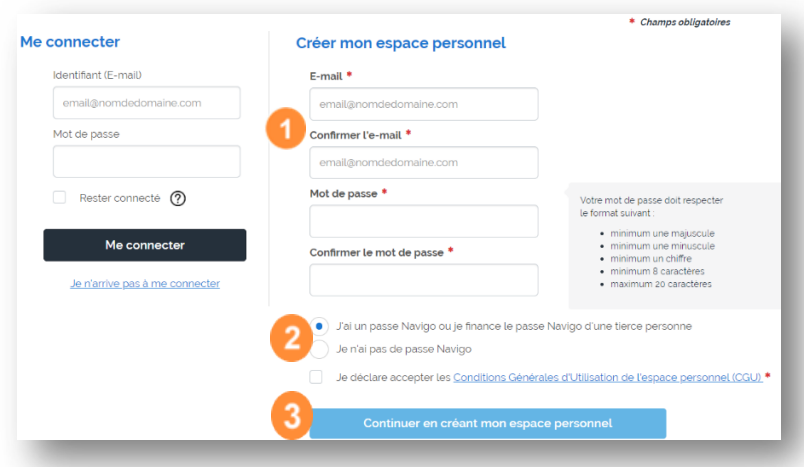

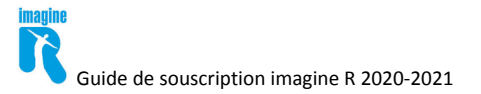

H- Etape données personnelles : Renseignez les informations personnelles de l'enfant. A la saisie de sa date de naissance, un message **v**ous indiquera si vous bénéficiez du forfait imagine R junior « **enfant âgé(e) de 4 à moins de 11 ans au 31 décembre 2020** »

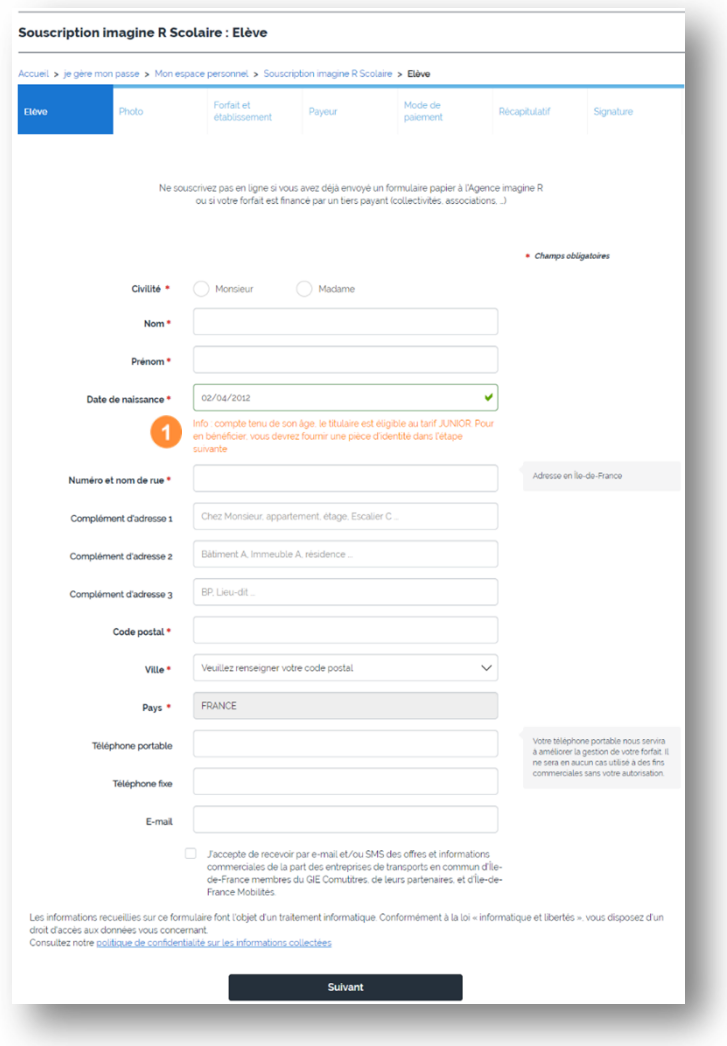

I- Etape photo : Ajoutez une photo (elle sera imprimée sur le passe imagine R du titulaire)

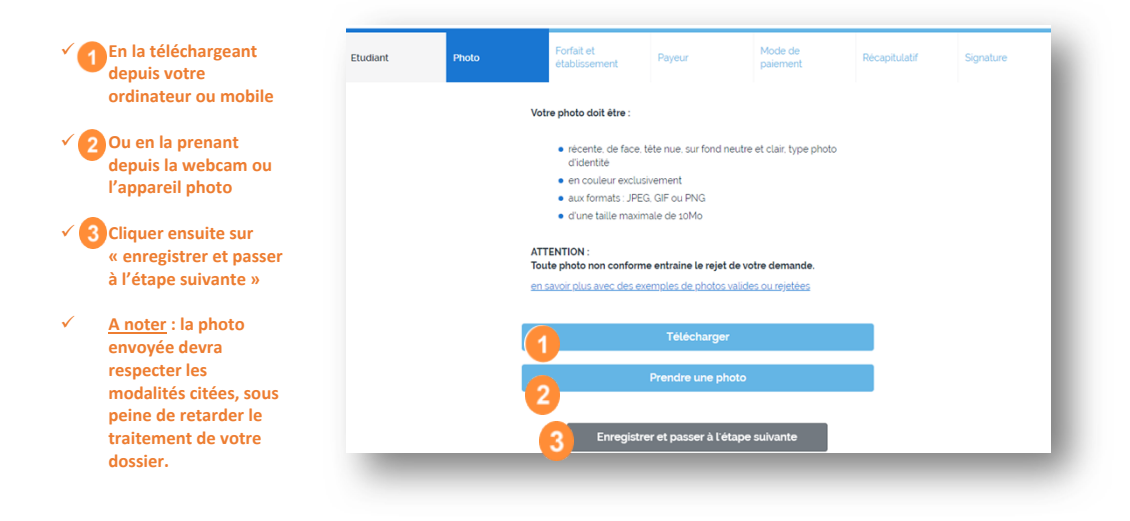

### J- Etape Forfait et établissement : Renseignez les informations suivantes

**√1** Les informations sur l'établissement scolaire (si vous ne retrouvez pas le nom de l'établissement dans la liste, **contactez l'agence Navigo au 09 69 39 22 22)**

- **Les informations concernant la classe suivie / niveau**
- **Charger une copie du justificatif d'identité de l'enfant**

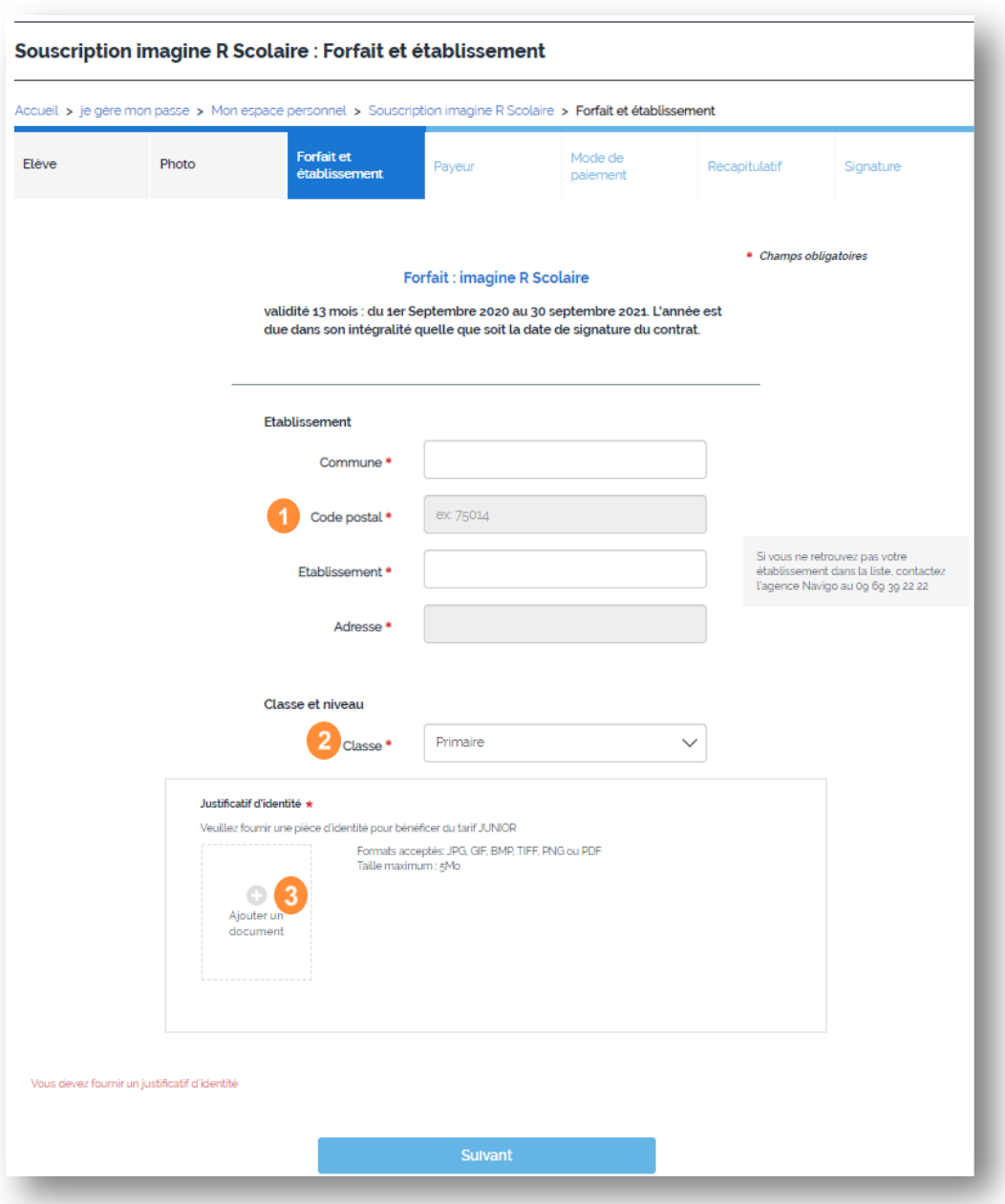

K- Etape données payeur : Déclarez les informations de la personne qui payera le forfait (soit vous-même ou une autre personne à partir du moment où vous avez toutes les informations correspondantes à disposition)

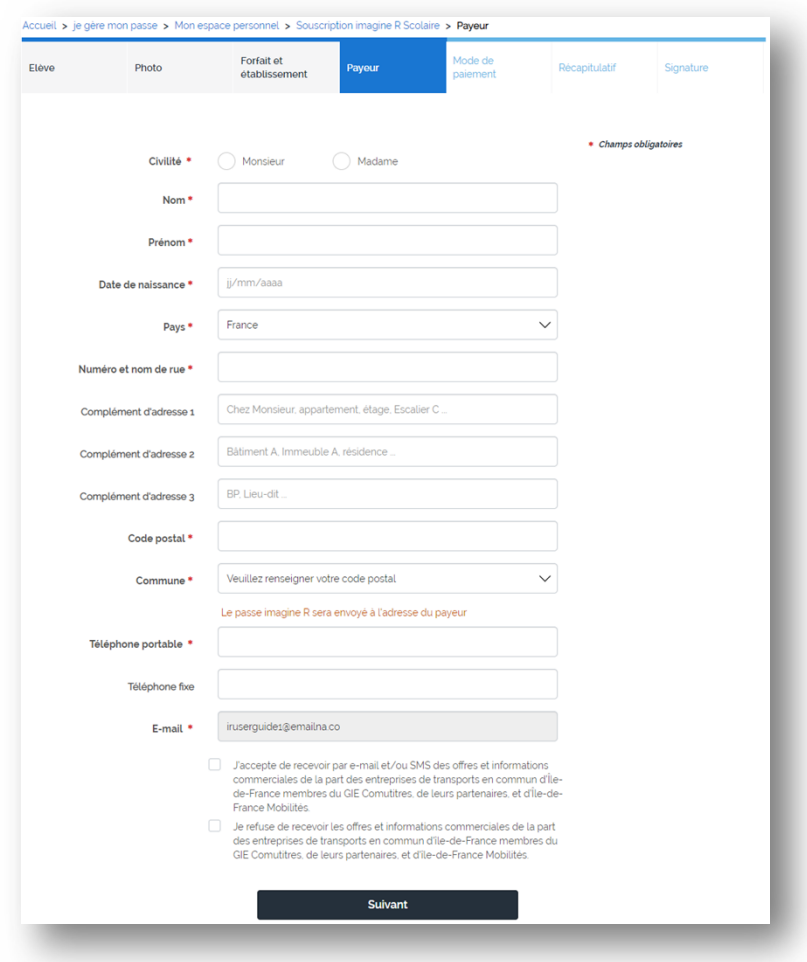

L- Choisissez le moyen de paiement par prélèvement (RIB) ou paiement en une seule fois (carte bancaire)

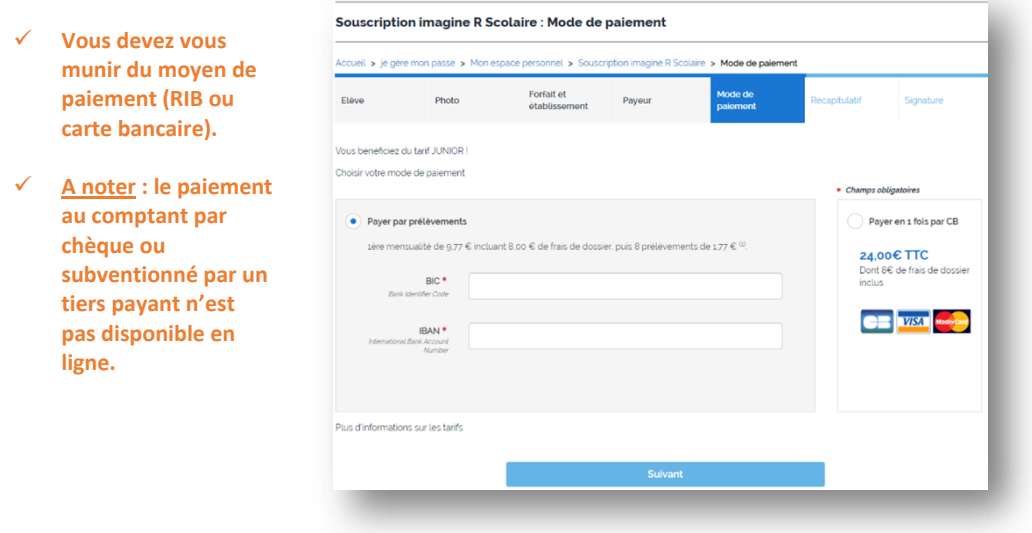

M- Etape récapitulative, vous accédez à l'ensemble des informations que vous avez renseignées. Vérifiez les éléments et corrigez les si besoin en cliquant sur les petits crayons (...), ensuite cliquez sur le bouton « **Valider** »

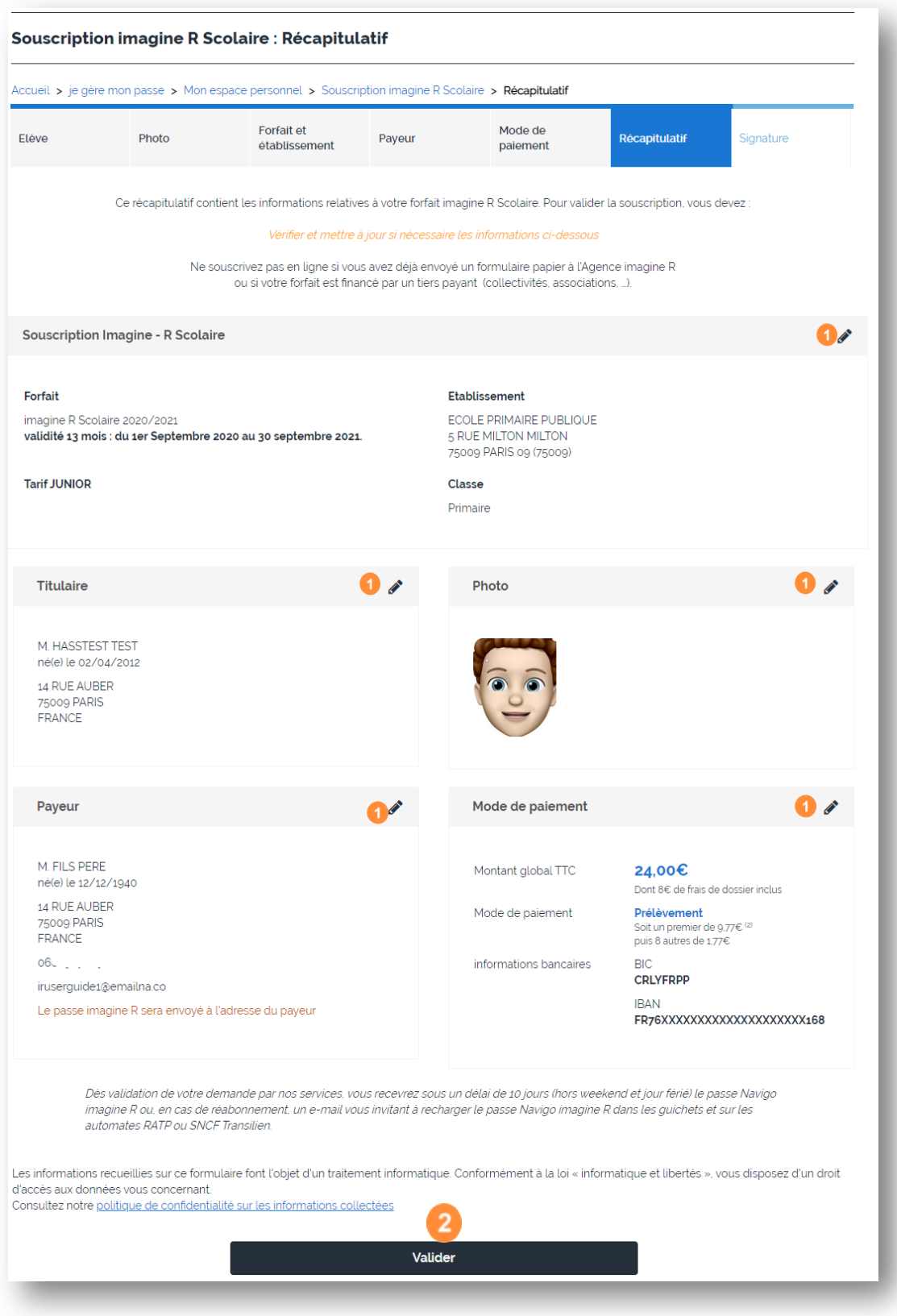

N- Etape signature électronique : signez votre contrat imagine R avec un code que vous recevrez par SMS (le numéro de mobile utilisé sera celui renseigné dans le bloc payeur du récapitulatif précédent)

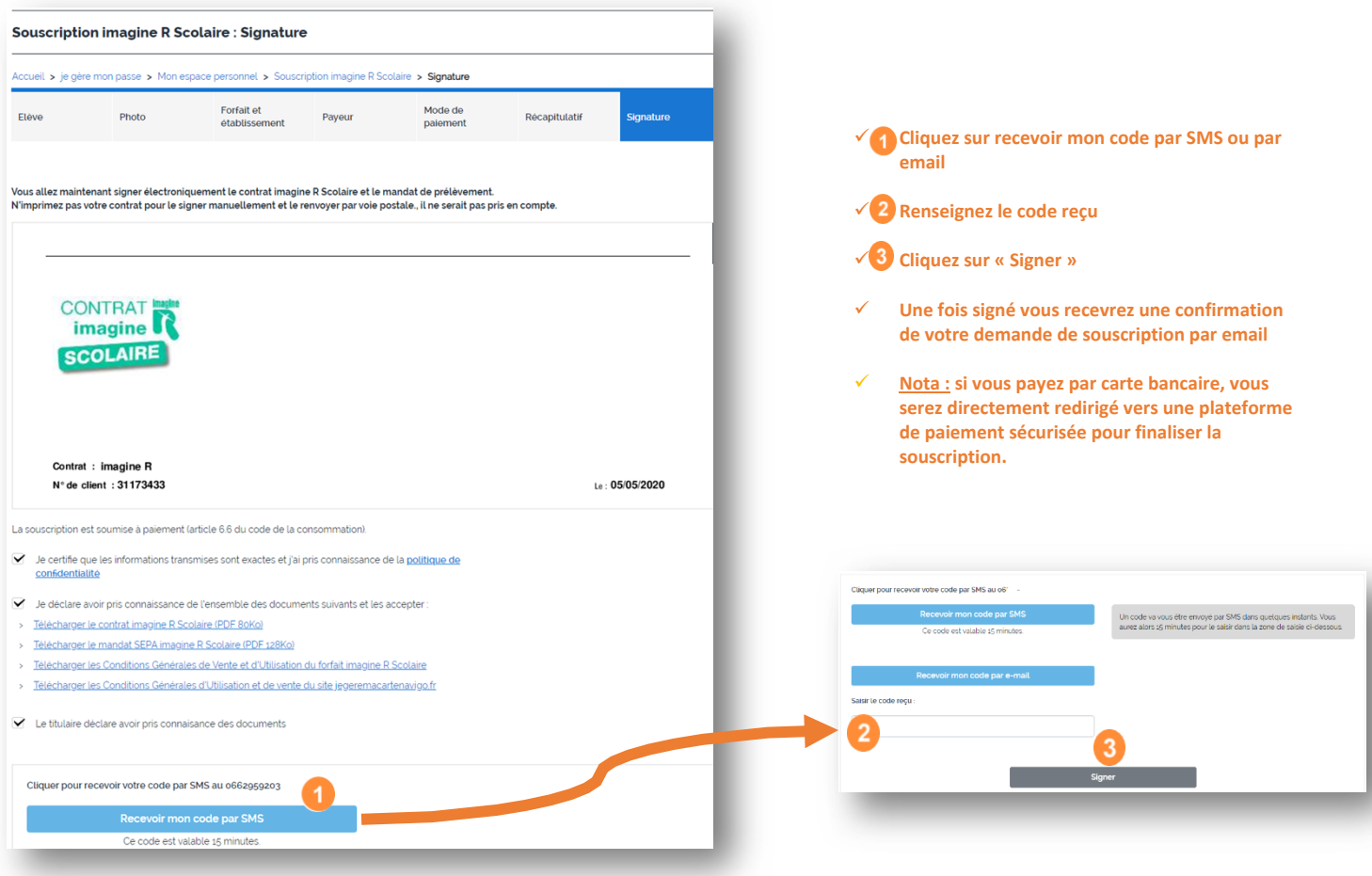